## **Offline Firmware- / Dashboard-Update der Huawei Hotspots für die Modelle**

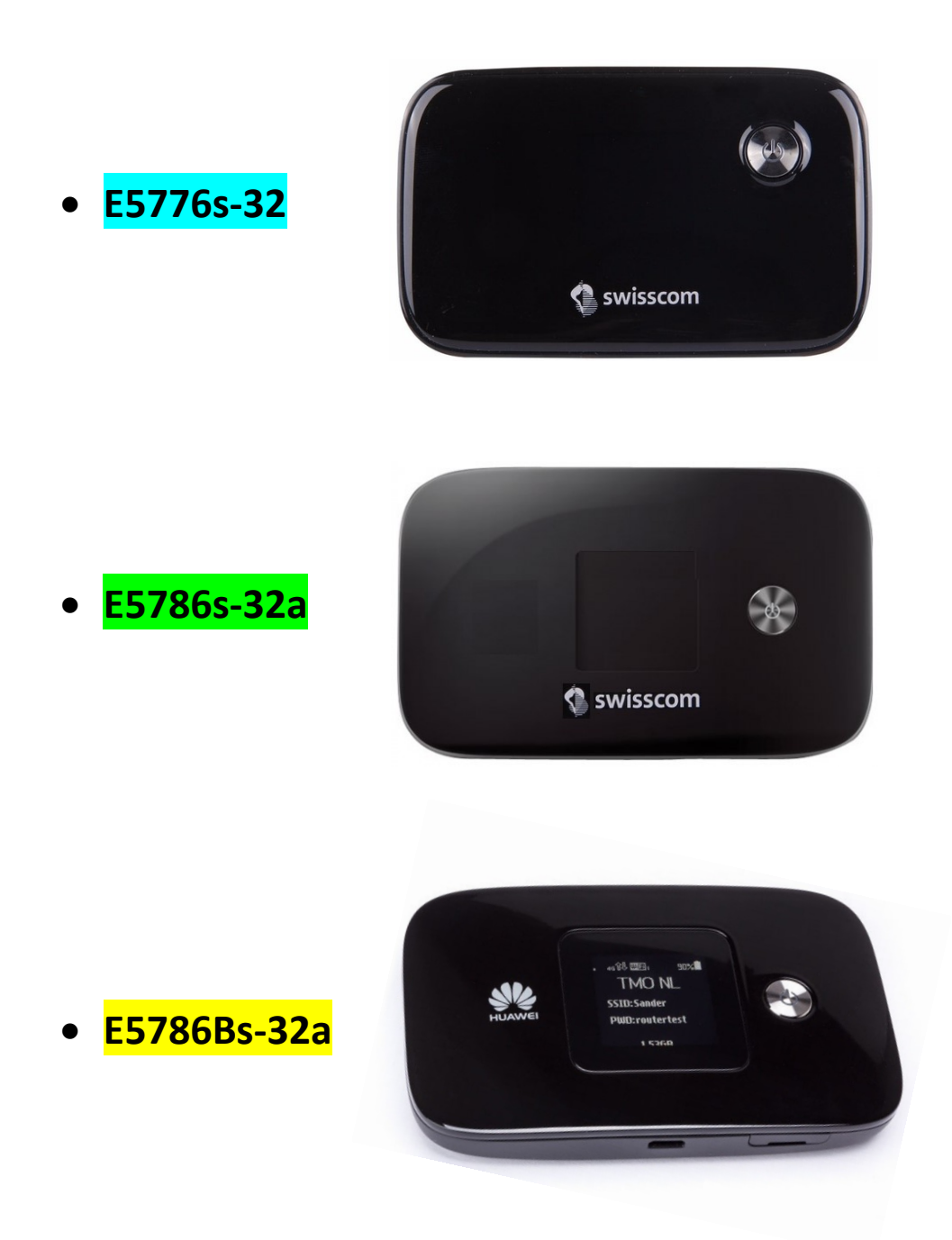

**Achtung: Bitte beachten Sie, dass für ein lokales Firmware- Update der Hotspot zwingend über ein USB-Kabel mit dem Notebook verbunden sein muss!**

**Überprüfen Sie zuerst, ob der Hotspot online aktualisiert werden kann. (Via WebGUI (http://192.168.8.1) im Register "Aktualisieren")**

## **Anleitung fürs Firmware- / Dashboard-Update unter Windows**

- 1. Verbinden Sie den Hotspot via dem mitgelieferten USB-Kabel mit Ihrem Windows Notebooks.
- 2. Doppelklicken Sie die dem Modell entsprechende Datei aus, um den Firmware Update Wizard zu starten:

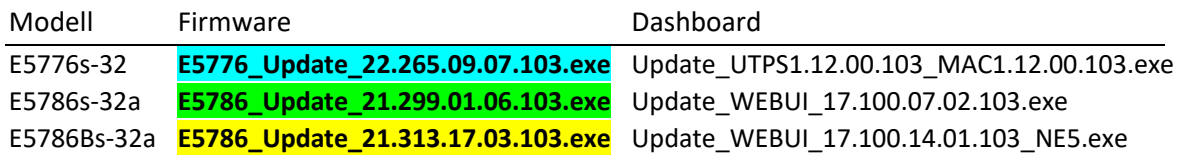

3. Klicken Sie auf die Schaltfläche "**Start**", um die Aktualisierung der Firmware zu starten. (Die Screenshots zeigen exemplarisch für alle Modelle die Aktualisierung vom Modell E5786s)

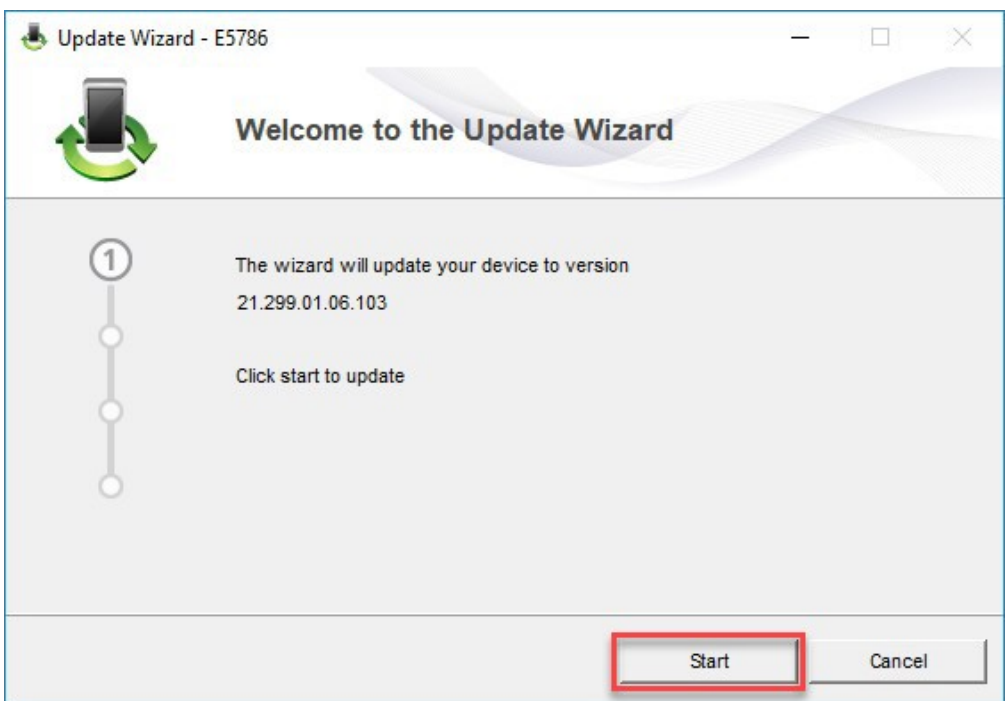

4. Die neue Firmware wird nun aktualisiert.

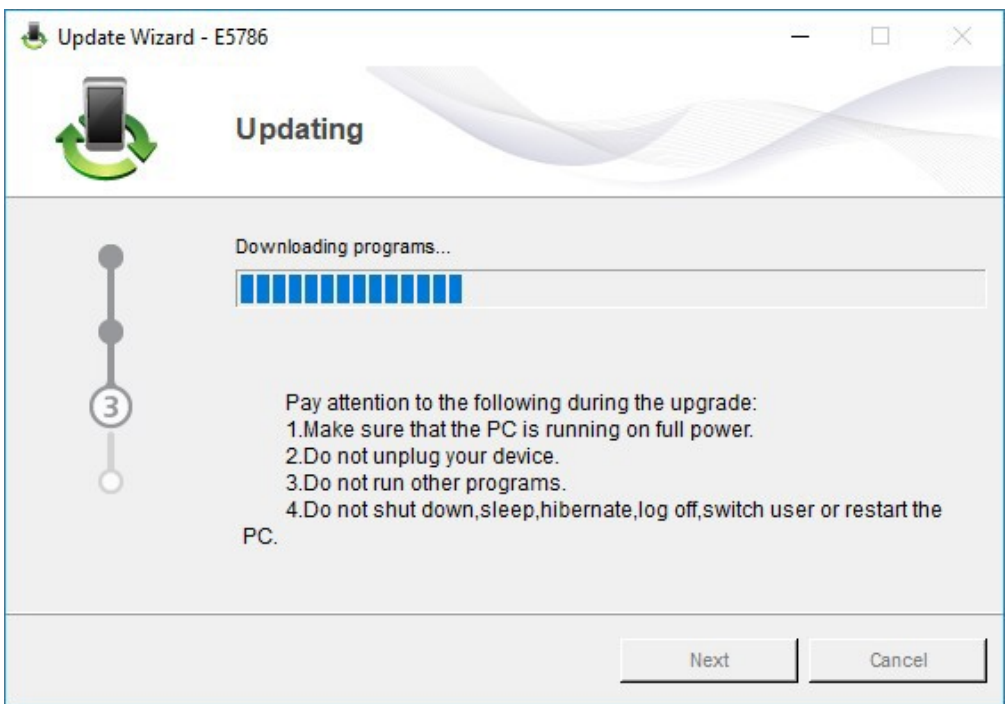

5. Beenden Sie den Firmware Update Wizard mit "**Finish**".

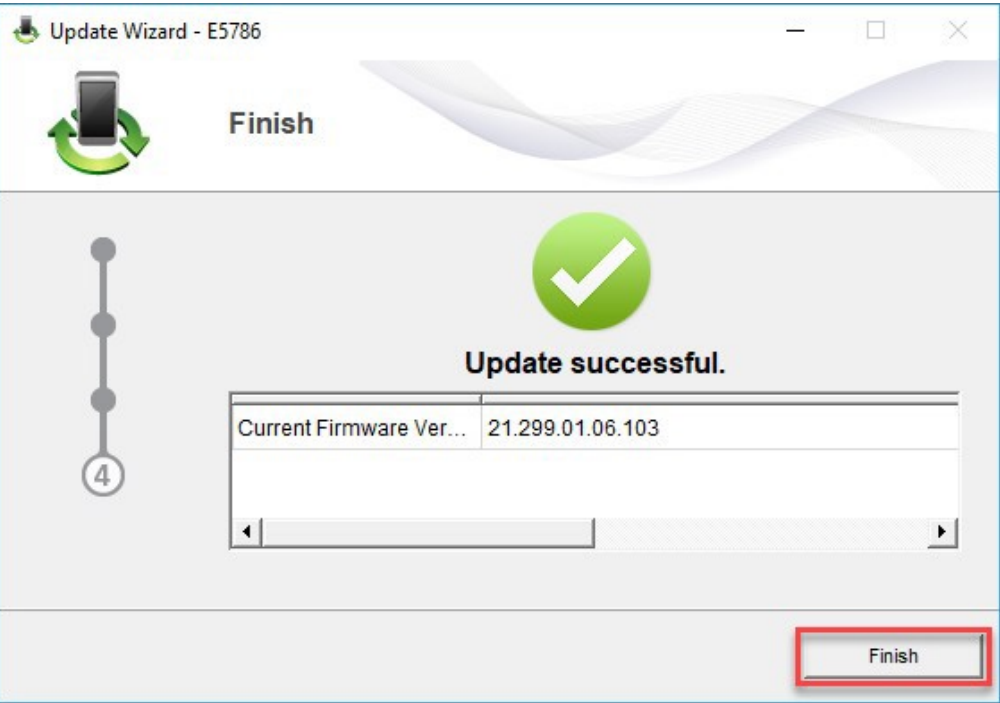

- 6. Warten Sie, bis der Hotspot neu aufgestartet ist.
- 7. Doppelklicken Sie die dem Modell entsprechende Datei aus, um den Dashboard Update Wizard zu starten:

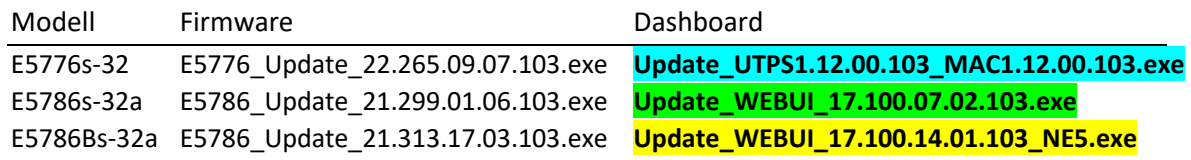

8. Klicken Sie auf die Schaltfläche "**Start**", um die Aktualisierung des Dashboards zu starten. (Die Screenshots zeigen exemplarisch für alle Modelle die Aktualisierung vom Modell E5786s)

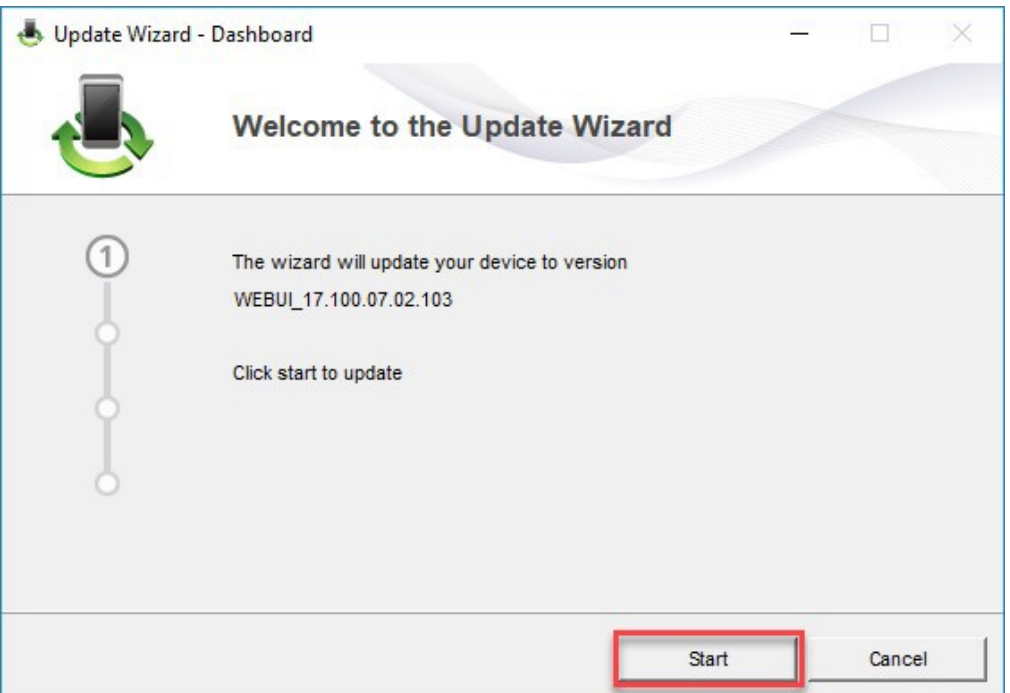

9. Das Dashboard wird nun aktualisiert.

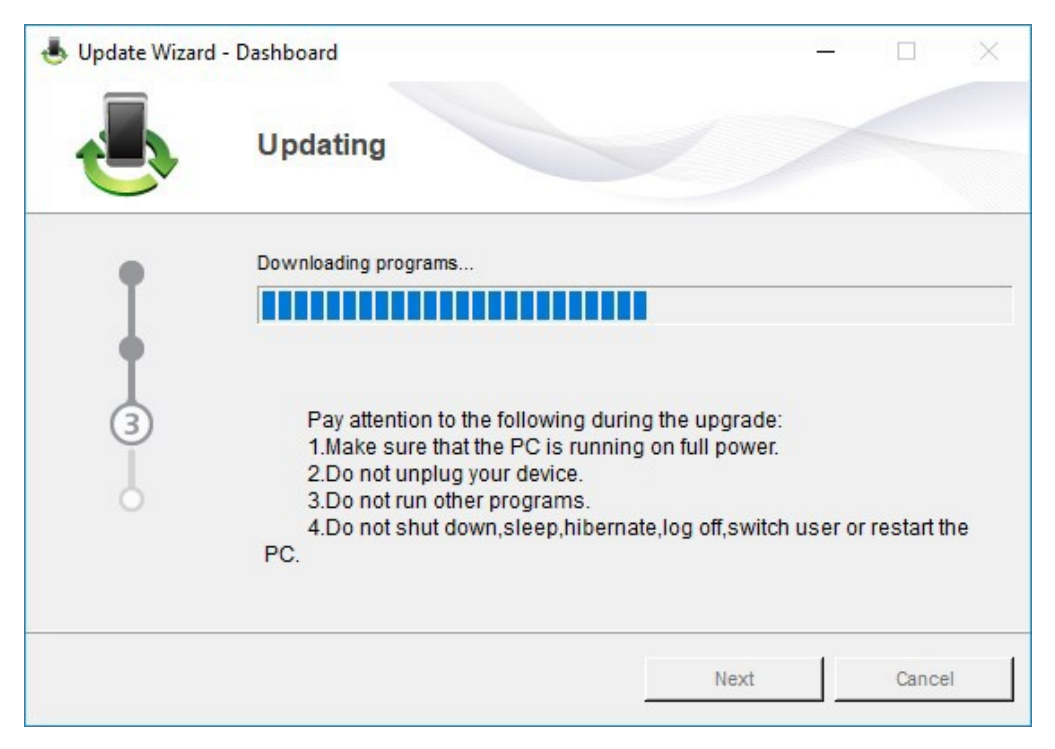

10. Beenden Sie den Dashboard Update Wizard mit "**Finish**".

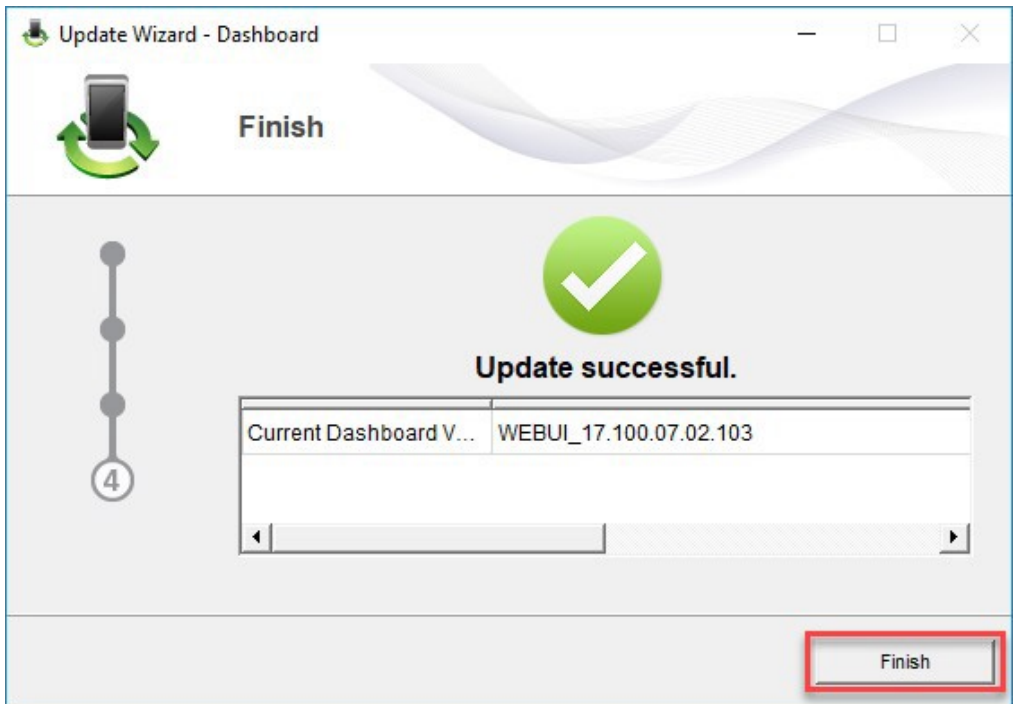

11. Nun können Sie den Hotspot mit den neuesten Features und Security-Update wieder wie gewohnt verwenden.